#### **PENGENALAN MACROMEDIA AUTHORWARE (Part 1) Oleh: Herman Dwi Surjono, Ph.D.**

http://herman.elearning-jogja.org

Setelah mengerjakan latihan-latihan dalam materi ini diharapkan anda dapat:

- 1. Mengenal lingkungan kerja Macromedia Authorware versi 7.0
- 2. Menggunakan icon-icon: Display, Wait, Erase, Motion, Interaction dan Map.

Authorware adalah authoring tool yang berbasis icon yang memungkinkan kita dapat mengembangkan berbagai aplikasi multimedia interaktif.

Bila kita menjalankan Authorware, maka akan muncul tampilan berikut:

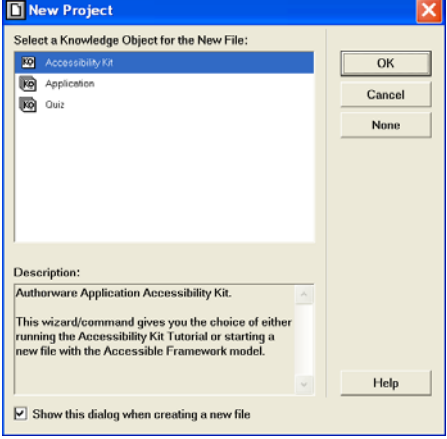

Klik tombol "Cancel", maka akan muncul tampilan berikut:

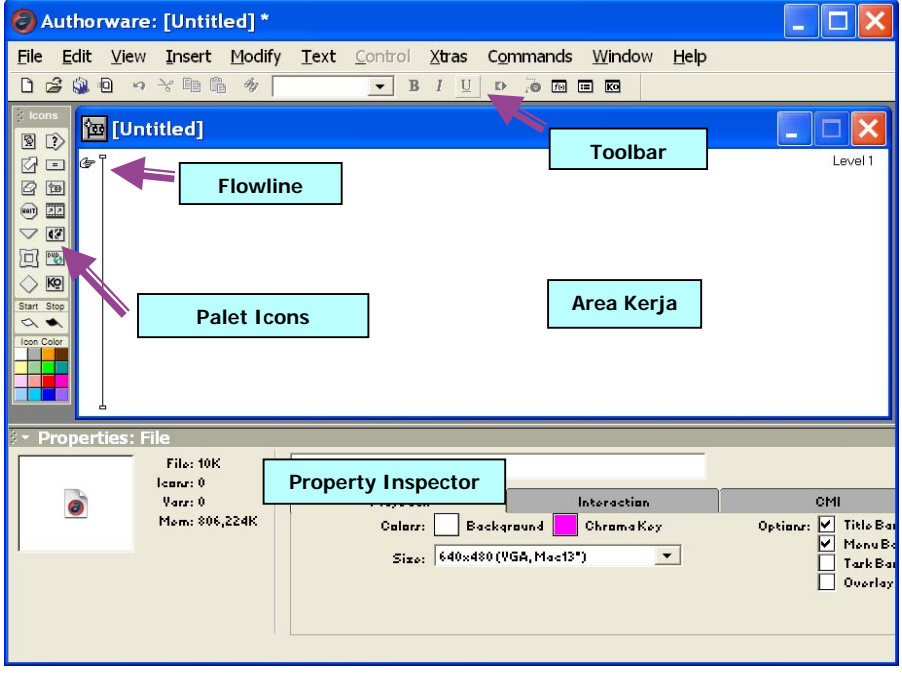

**Flowline** digunakan untuk menempatkan icon. Caranya adalah dengan meng-klik icon yang diinginkan dari palet Icons dan menarik (drag) icon tersebut hingga ke area kerja dekat flowline, maka icon akan menempel pada flowline tepat di tanda  $\mathcal{F}$ .

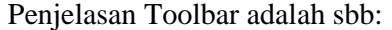

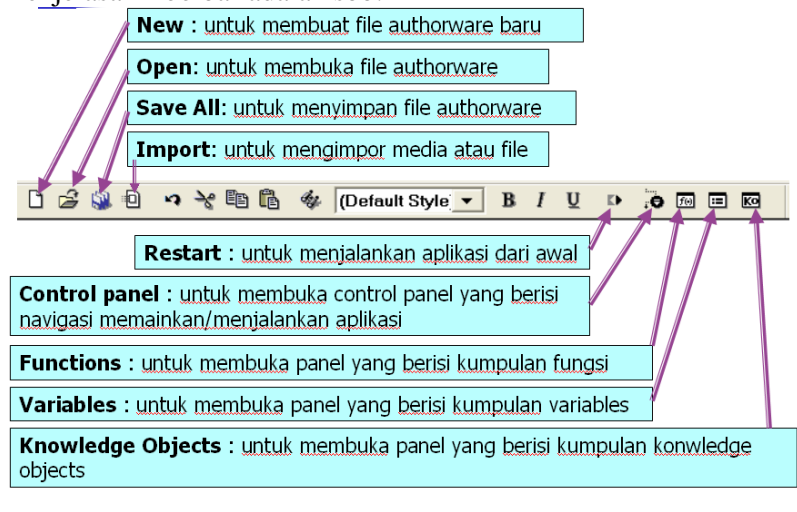

Penjelasan palet Icons adalah sbb:

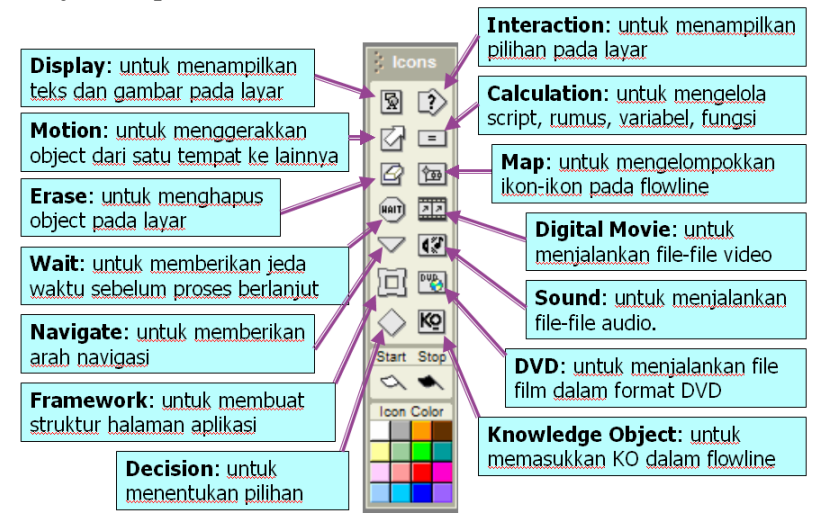

#### **LATIHAN PENGGUNAAN ICON**

# **A. Display**  $\boxed{\mathbb{R}}$

- 1. Buatlah file baru, sehingga muncul Flowline kosong.
- 2. Klik-lah icon Display  $\mathbb{R}$  pada palet Icons dan drag-lah icon tersebut menuju Flowline.
- 3. Setelah icon menempel pada Flowline, ubahlah namanya dari "Untitled" menjadi "Latar Belakang".
- 4. Untuk mengisi sesuatu (gambar maupun teks) dalam icon "Latar Belakang", double klik-lah icon tersebut, sehingga muncul "Presentation Window". Bersamaan dengan itu, muncul pula palet "Tools" yang berisi berbagai tool untuk mengedit.
- 5. Klik-lah Insert>Image..., maka akan muncul window Properties: Image, kemudian klik-lah tombol Import.... Pilihlah nama file: "hutan.jpg" kemudian klik-lah tombol OK. Aturlah posisi gambar sesuai keperluan.
- 6. Simpanlah file anda dengan nama "latihan1"
- 7. Lanjutkan dengan menambah icon Display yang lain.
- 8. Klik-lah icon **R** pada palet Icons dan drag-lah icon tersebut menuju Flowline tepat pada posisi di bawah icon "Latar Belakang".
- 9. Setelah icon menempel pada Flowline, ubahlah namanya dari "Untitled" menjadi "Teks1"
- 10. Double klik-lah icon Teks1, sehingga muncul "Presentation Window".
- 11. Klik-lah icon  $\overline{A}$  pada palet Tools. Buatlah tulisan "Hutan" pada "Presentation Window". Atur font, size serta warna sesuai keinginan.

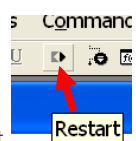

- 12. Cobalah menjalankan hasil kerja anda dengan meng-klik icon Restart
- 13. Tambahkan sekali lagi icon Display dengan nama "Teks2" yang diisi dengan tulisan "INDONESIA" di bawah icon "Teks1". Sehingga tampilan Flowline menjadi sbb:

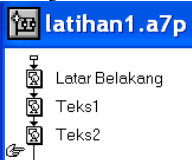

Contoh tampilan presentasinya adalah sbb:

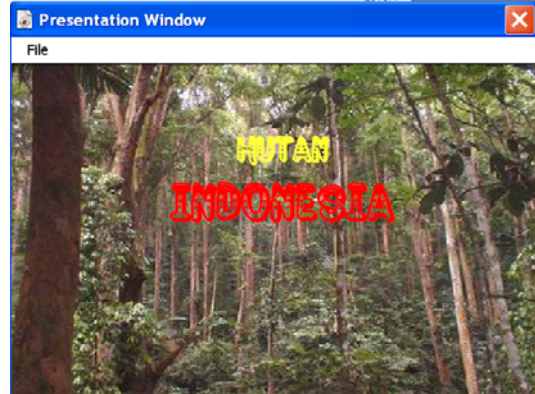

14. Dengan demikian anda telah berlatih menggunakan 3 buah icon Display.

## **B. WAIT FIND**:

- 1. Lanjutkan mengedit file "latihan1" yang telah anda kerjakan tadi.
- 2. Klik-lah icon **pada palet Icons dan drag-lah icon tersebut menuju Flowline** pada titik antara icon "Latar Belakang" dengan "Teks1" dan berilah nama "Tunggu1". Save As file anda dengan nama "latihan2". Tampilan Flowline adalah sbb:

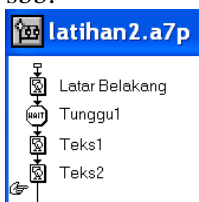

3. Sekarang editlah icon "Tunggu1", dengan meng-klik icon tersebut dan mengatur setting nya pada "Property Inspector" sbb:

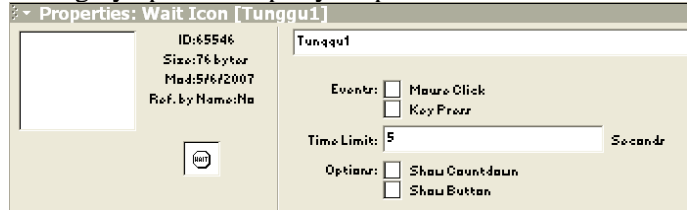

- 4. Kemudian jalankan presentasi anda dengan meng-klik tombol Restart. Perhatikan bahwa teks akan muncul 5 detik sesudah munculnya gambar latar belakang.
- 5. Masukkan lagi icon **sesudah icon "Teks2" dan berilah nama "Lanjut**". Aturlah setting pada Property Inspector sbb:<br> **EXECT:** Properties: Wait Icon [Lanjut]

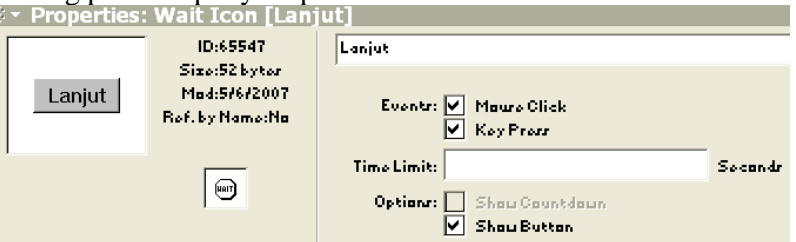

6. Untuk melihat hasilnya, tekanlah tombol Restart. Atur posisi tombol "Lanjut" sesuai keinginan (caranya: setelah restart, tekan dulu icon Lanjut). Manfaat tombol Lanjut ini akan kita lihat pada latihan berikutnya. (Catatan: Label "Lanjut" diubah melalui "Properties: File")

## $C.$  ERASE  $\mathbb{G}$ :

- 1. Lanjutkan mengedit file "latihan2" yang telah anda kerjakan tadi.
- 2. Klik-lah icon  $\mathcal{Q}_{\text{pada palet}}$  Icons dan drag-lah icon tersebut menuju Flowline di bawah icon "Lanjut" dan berilah nama "Hapus semua".
- 3. Untuk menentukan icon apa saja yang akan dihapus, double klik icon "Hapus semua" tersebut, sehingga muncul Presentation Window. Nah, pada window tersebut, klik-lah gambar, tulisan hutan, tulisan indonesia. Pada saat item-item tersebut diklik, item akan hilang dan sebagai gantinya pada property akan muncul di list: Icon to erase (Catatan: Bila setelah double klik icon hapus tidak muncul tampilan yang akan dihapus, cobalah melakukan restart sekali lagi).
- 4. Save As file anda menjadi "latihan3". Cobalah untuk Restart, dan apa yang terjadi saat tombol "Lanjut" di-klik.
- 5. Tambahkan lagi icon Display **(M** dengan nama "Gambar" di bawah icon "Hapus semua". Isilah icon tersebut dengan gambar "batu.jpg". Restart-lah untuk melihat hasilnya.

#### **D. MOTION** $\boxed{\leq}$ :

- 1. Lanjutkan mengedit file "latihan3" yang telah anda kerjakan tadi.
- 2. Klik-lah icon  $\boxtimes$  pada palet Icons dan drag-lah icon tersebut menuju Flowline di bawah icon "Gambar" dan berilah nama "Geser ke atas".
- 3. Double klik icon "Geser ke atas", sehingga muncul Presentation Window dan geserlah gambar batu ke atas sehingga gambarnya menjadi tidak tampak (karena telah digeser ke atas).

4. Pada Property Inspector aturlah setting waktu 3 detik, sbb:

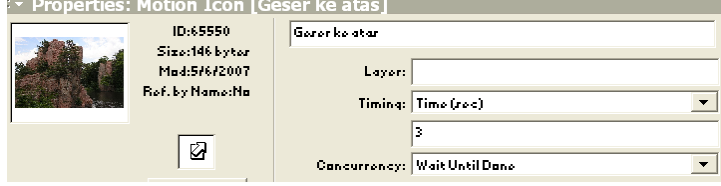

5. Save As file anda dengan "latihan4" dan Restart-lah.

## **E. INTERACTION**  $\boxed{?}$  **dan MAP**  $\boxed{2}$ **:**

- 1. Lanjutkan mengedit file "latihan4" yang telah anda kerjakan tadi.
- 2. Klik-lah icon  $\mathbb{L}$  pada palet Icons dan drag-lah icon tersebut menuju Flowline di bawah icon "Geser ke atas" dan berilah nama "Pilihan".
- 3. Klik-lah icon Map | pada palet Icons dan drag-lah icon tersebut menuju Flowline tepat pada posisi di samping icon "Pilihan", sehingga muncul window "Response Type" dan pilihlah jenis "Button", kemudian OK.

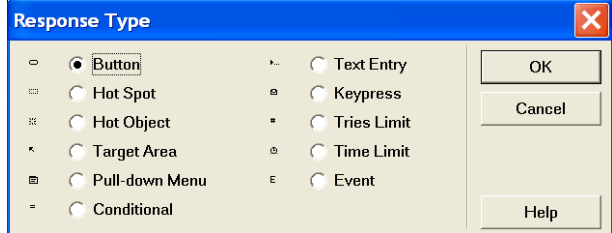

- 4. Berilah icon tersebut nama "Hutan Tropis"
- 5. Klik-lah icon Map sekali lagi pada palet Icons dan drag-lah icon tersebut menuju Flowline tepat pada posisi di samping icon "Hutan Tropis", dan berilah nama "Padang Rumput".
- 6. Save As dengan nama "latihan5". Tampilan Flowline menjadi sbb:

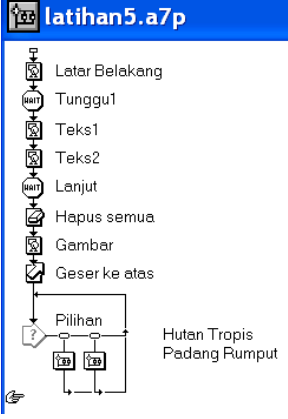

- 7. Cobalah me-Restart. Apa yang terjadi? Pada saat ini bila tombol di-klik masih belum terjadi apa-apa, karena icon Map belum diisi.
- 8. Sekarang kita akan mengisi icon Map "Hutan Tropis". Double klik-lah icon ini, maka akan muncul Flowline level 2. Tambahkan icon Display di sini dan isilah dengan gambar "hutan.jpg". Kecilkanlah ukuran gambar tersebut sehingga posisinya tidak menutupi tombol-tombol.
- 9. Sekarang kita akan mengisi icon Map "Padang Rumput". Double klik-lah icon ini, maka akan muncul Flowline level 2. Tambahkan icon Display di sini dan isilah

dengan gambar "rumput.jpg". Kecilkanlah ukuran gambar tersebut sehingga posisinya tidak menutupi tombol-tombol.

10. Simpan file anda dan lakukan Restart. Bagaimana tampilannya sekarang? Apakah tampilan anda seperti ini:

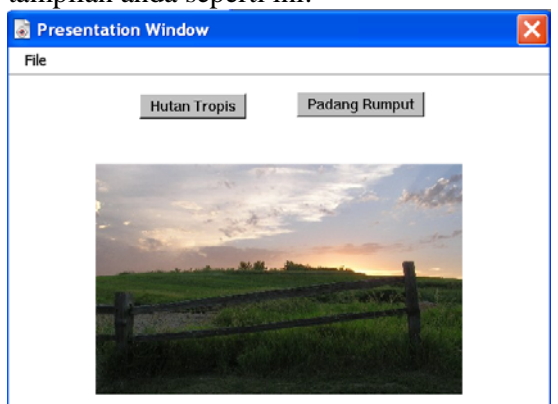

Bila tombol di-klik, maka tampilan gambar akan bersesuaian.

Selanjutnya pada materi PENGENALAN MACROMEDIA AUTHORWARE (Part 2) akan dibahas beberapa icon lain seperti FRAMEWORK, NAVIGATE, DECISION, CALCULATION, SOUND, DIGITAL MOVIE.